### **Introduction:**

Many people may already know of the existence of Prezi. This is a tool where you can present your thoughts and ideas. How many frames and transitions you have to make. Without a good understanding of this, people can get bored and don't understand your story. Which movie do you like and which one you don't. You learn this in this Prezi workshop.

### **Objective:**

To create a dynamic presentation about a class project, your hobby, an event, a school trip, or a subject you care about.

# **WORKSHOP MANUAL PREZI PRESENTATION**

**Target Group:**  from 8-80

## **Materials:**

computer, flipcharts, paper, markers, pens and colours

### **Duration:** 3 hours

## **This workshop reflects the following key objectives of primary education:**

By making a prezi presentation, children learn how to use images, videos and music to communicate and convey messages. They learn to appreciate their own work and reflect on work of others

## **NOTES**

The Medialab is sponsored by:

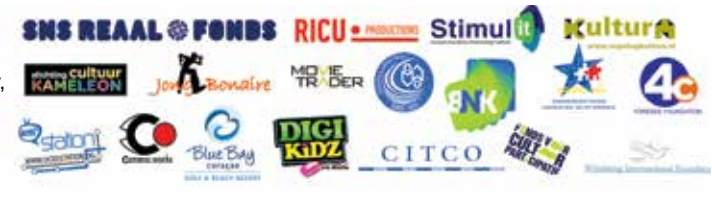

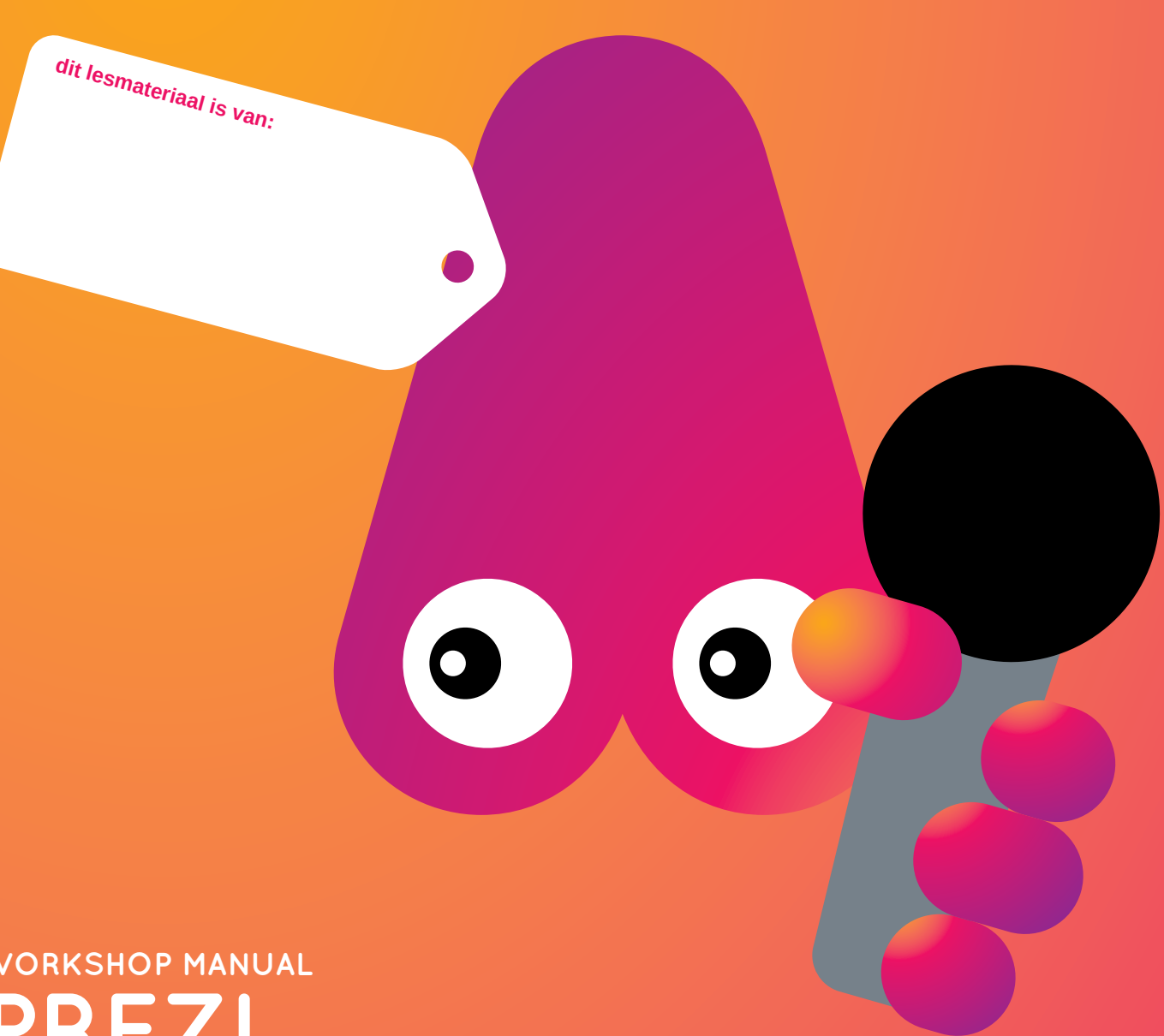

**ColoPHon**

The Medialab is sponsored by:

This material is part of the Media Lab, a project organized by the Stichting de Cultuur Kameleon in collaboration with Biblioteka Nashonal Kòrsou, Stichting Jong Bonaire, Philipsburg Jubilee Library, Stimul-it and the LOFO (UoC). www.medialabcuracao.com, www. medialabsintmaarten.com, www.medialabbonaire.com

Text Claudia Rodriguez Ortiz and Minne Belger Editorial and composition Yvonne Willemsen. Editing Saskia Luckmann Meijer.

Nothing except the worksheets from this publication may be reproduced and / or published by print, photocopy, microfilm or by any means without prior permission of the Foundation Cultuur Kameleon wwww.stichtingdecultuurkameleon.com.

- • Define the **purpose** of your prezi presentation and the **target audience.**
- • Decide on a **structure** for your presentation.
- • Write short titles and **text** in a sequence that tell your **story.**
- • Choose **Images and Videos** you want to use in your presentation. Add **Music** or **Voice Over** if desired.
- • Draw a **Sketch/ Storyboard** of your presentation (where you want your images, videos, and audio).

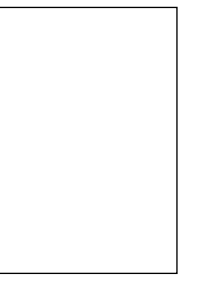

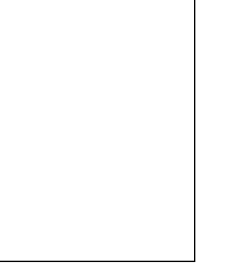

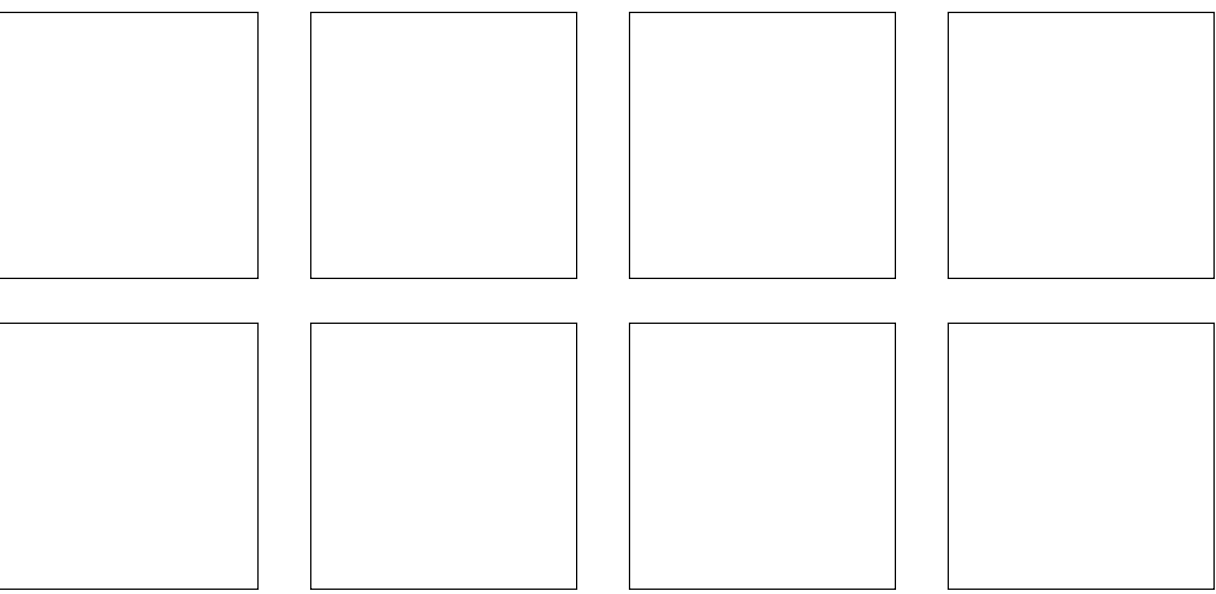

- • **Create** a New Prezi and add all those nice things you thought of in your Storyboard.
- • **Present** it and **Share** with your target audience.

## **WORKSHEET PREZI PRESENTATION**

- A good presentation will be like a story: with a beginning, a middle and an end. Remember the purpose of your presentation.
- It is good practice to tell them what you will tell them (Introduction), tell them (The Body: what you will present), and tell them what you told them (Conclusion).
- For long presentations, you need to divide The Body into logical parts.

#### **Why and For Whom**

- What is the purpose of your Prezi presentation? Why are you making it?
- Who is your target audience? Who will see it?

#### **Presentation Structure**

#### **Text**

- For every point in your structure, write a short title and a short text. Keep it simple and clear. if you have a lot of text, you lose your audience during your presentation.
- Put no more than one idea per Frame.

- Now that you have all you want to put in your presentation, it is time to decide where you want to put it and how it will look like. In this step you make a sketch showing where you will add the images, videos, and text. In a way, it is like a **Storyboard** for a movie.
- Prezi allows you to zoom in and out of pictures. In this way, you can "hide" text inside an image. If appropriate for your subject, you can use one image for your presentation.
- Prezi also allows you follow a "Path" and it lets you to rotate objects (images, text, videos, etc).
- Prezi gives you the opportunity to zoom back to your big picture. Your transitions should be made going from the overview to the details and back.

#### **Images, Videos and Music**

- • Look for images, videos and music (optional) that support your text. If you are using materials that do not belong to you, ask the owner first. You can also use the Creative Commons database http://search.creativecommons.org/
- • Go and take some videos and pictures that add to your story.
- Begin clicking on each "Frame" on the left bar.
- Each Frame provides you with spaces for text, which you can use or delete.
- For each Frame, click on Insert and choose an Image. Symbols and Shapes, Diagrams, Youtube video, Background Music, From File (from your computer), From Collection (prezis that you previously made), or a Powerpoint presentation. You can even add a voice over to a step (you would have to record this with another software such as Audacity).

#### **Sketch your Prezi design**

- If you start a Blank Prezi, you are free to create anything you want, but you need to create a good sketch beforehand. For example, you can choose one relevant image as your base image, and move around it.
- A Blank Prezi starts with one large circle Frame and text which you can use or delete. Clicking on Frames & Arrows allows you to add Bracket, Circle, Rectangle or Invisible Frames. When you add a Frame click the left button on your mouse and drag it until you reach the desired size. You can add arrows and lines too.
- You can also Insert Frames which already have spaces to add your images and text. Simply choose one on the right bar and drag it to where you want to put it.
- For each Frame, click on Insert and choose an Image, Symbols and Shapes, Diagrams, Youtube video, Background Music, From File (from your computer), From Collection (prezis that you previously made), or a Powerpoint presentation. You can even add a voice-over to a step (you would have to record this with another software such as Audacity).
- • By clicking Edit Path, you can move the order of the Frames and then press Done.
- If you want to scale, resize, move or rotate objects (Frames, text, pictures, etc), simply click on the object, click the left button of the mouse and make it bigger, smaller, move it or rotate it.

#### **Getting started**

- • Go to http://prezi.com and click on *Get Started the Continue with public presentations.* Write your personal info or log in with your Facebook account.
- • After you log in, click on *New Prezi*. You can Choose from a range of Templates or *Start Blank Prezi.*

#### **Creating from a Template**

- Once you are done editing with your prezi, you can click on Share Prezi, Share on Facebook or Download as PDF. If you Download as Portable Prezi, you need to have a special Prezi software in your computer.
- You can also go to Your Prezis, click on a prezi and click on Share Prezi by email or copying the link.
- You can also click on Present Remotely. This allows other people to see your prezi at the same time as you, and you decide when to move to the next slide.

**(skip this step if you start a Blank Prezi)**

• By clicking Theme, you can change the colour and style of the template.

#### **Start a Blank Prezi (skip this step if you choose a template)**

#### **Present**

- When you are ready, click on Present, on the top left corner. • Move the arrows on the bottom of the screen to go through
- your presentation. • Press Esc on your keyboard (top left) to exit the presentation.
- 

#### **Share**

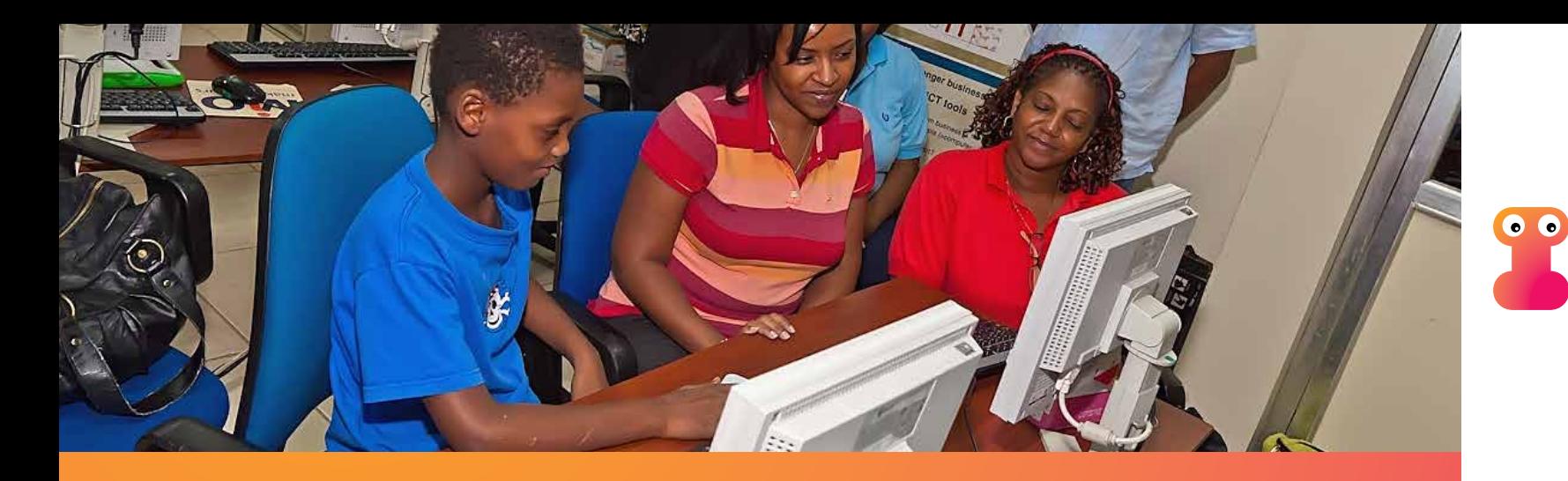

## **How to do it**

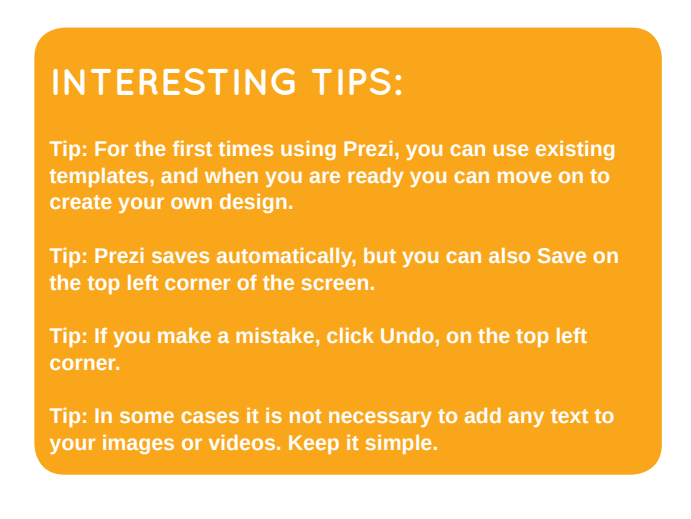